## 嘉南藥理大學 **113** 學年度第 **1** 學期新生選課說明

#### ★新生選課重要時程:

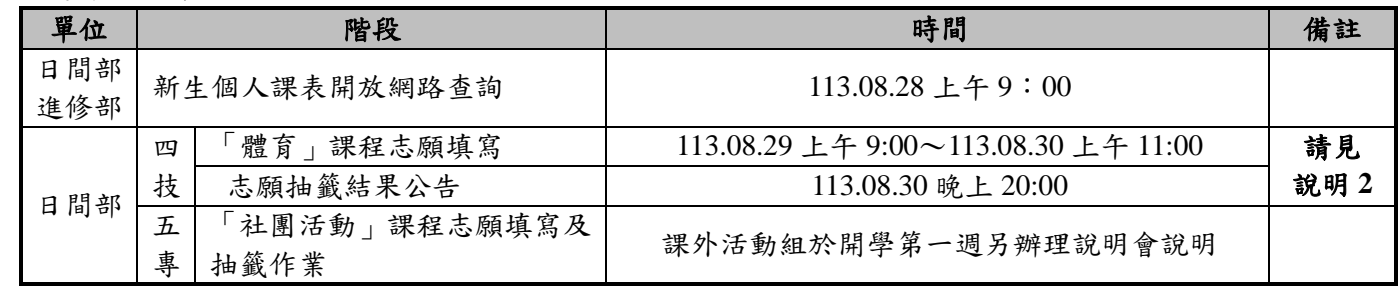

★有關新生選課說明整理如下:

說明 **1.** 新生要選課嗎?

(1)選課:

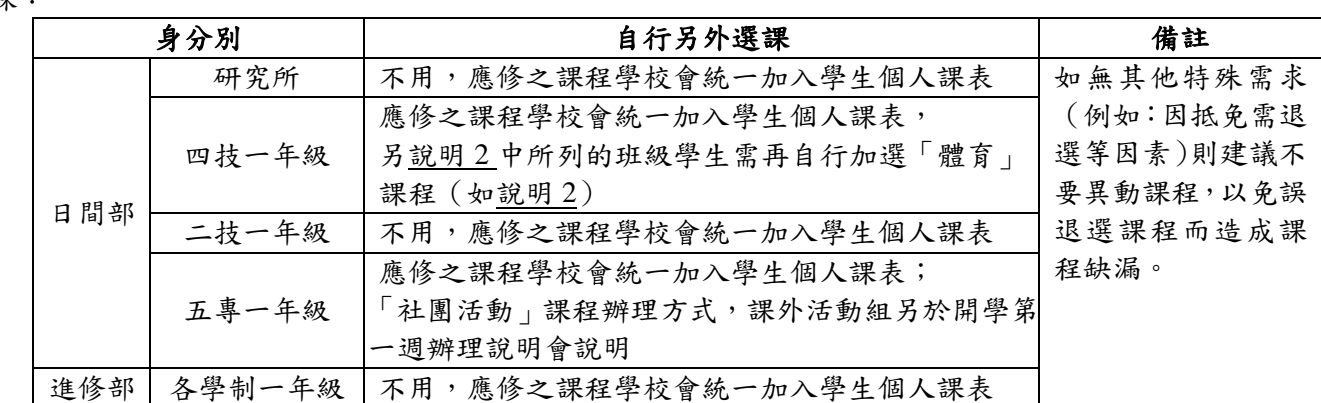

#### (2)查看課表路徑【學生課程導航 **GPS** 系統】

路徑:學校首頁**→**(上方)常用系統**→**「學生課程導航 **GPS** 系統」**→**輸入帳號密碼**→**選課作業**→** 選課 **GPS** 平台**→**本學期上課時間表

## <span id="page-0-0"></span>說明 **2.** 哪些新生須另進行「體育」課程興趣分組選課?

(1) 下列班級學生需另進行「體育」課程興趣志願填寫(不在表列中之班級學生則無須另選課)

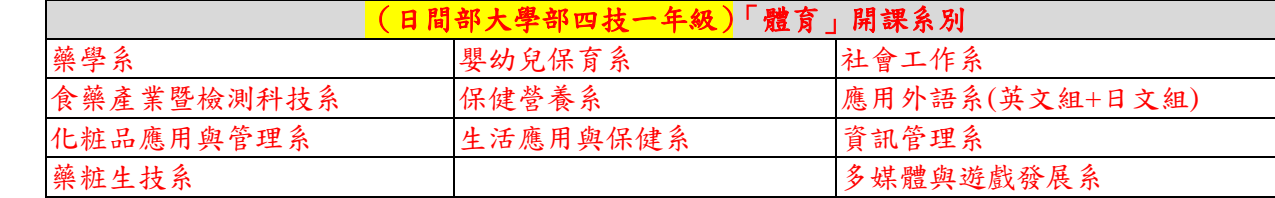

- (2) 志願填寫開放時間:**113.08.29** 上午 **9:00**~**113.08.30** 上午 **11:00**
- (3) 請至【學生課程導航 **GPS** 系統】使用選課作業/『課程抽籤志願填寫』項目填寫課程志願。 志願填寫參考步驟(請見下一頁說明)

### 說明 **3.** 選課資訊哪邊可以查詢?

選課注意事項、各階段時間規劃及各項選課相關資訊及公告皆可於本校教務處課務暨教學發展中心網頁 [「選課專區」](https://cuuri-acnt.cnu.edu.tw/?.p=HEpr&.f=x023&.qio=Q20220414154514560)中查詢。

### 說明 **4.** 如何使用選課系統?

可參考本校教務處課務暨教學發展中心「選課專區」網頁提供之各項[「網路選課參考使用步驟」](https://cuuri-acnt.cnu.edu.tw/?.p=HEpr&.f=x023&.qio=Q20101129084853726)。

## 說明 **5.** 本校 **113** 學年度行事曆?

請至教務處網頁 (<http://www.acnt.cnu.edu.tw/>) 點選[「行事曆」](http://www.acnt.cnu.edu.tw/?.p=HjZZ)即可查詢。

### 說明 **6.** 系上會宣導課程資訊嗎?

各科系於開學初期皆會舉辦系科課程宣導會議,向所屬新生進行宣導,本處亦會於新生入學時提供當學年度選課 手冊(含課程科目表),學生於宣導會議後如仍有相關疑問,亦可向您所屬導師或系辦公室洽詢。

**回[到新生網路註冊網](https://www2.cnu.edu.tw/freshman/)**

# 日間部**/**大學部四技一年級「體育」課程興趣分組選課志願填寫參考步驟

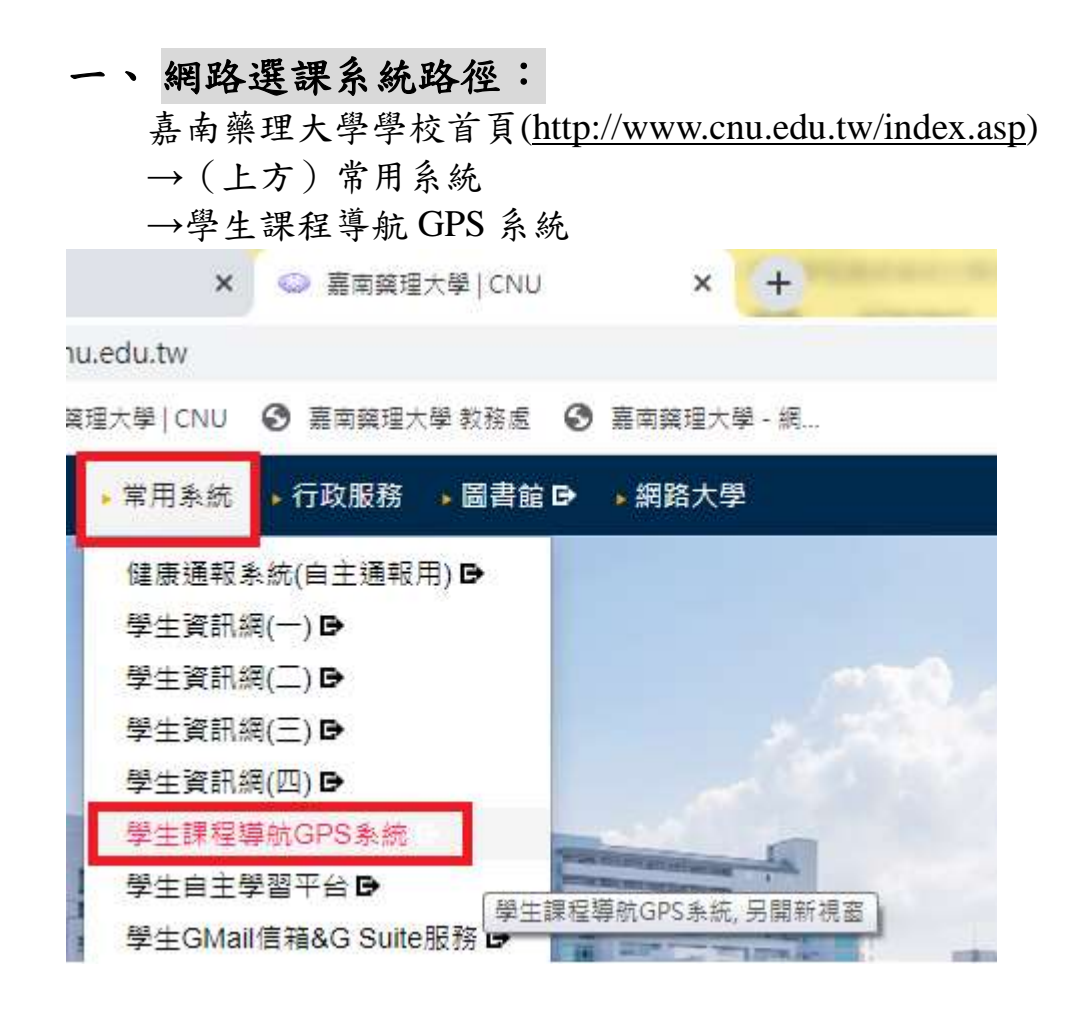

# 二、 學生資訊網選課環境介紹

1. 輸入學號及密碼(密碼預設為身分證字號,學生進入後可自行更改)

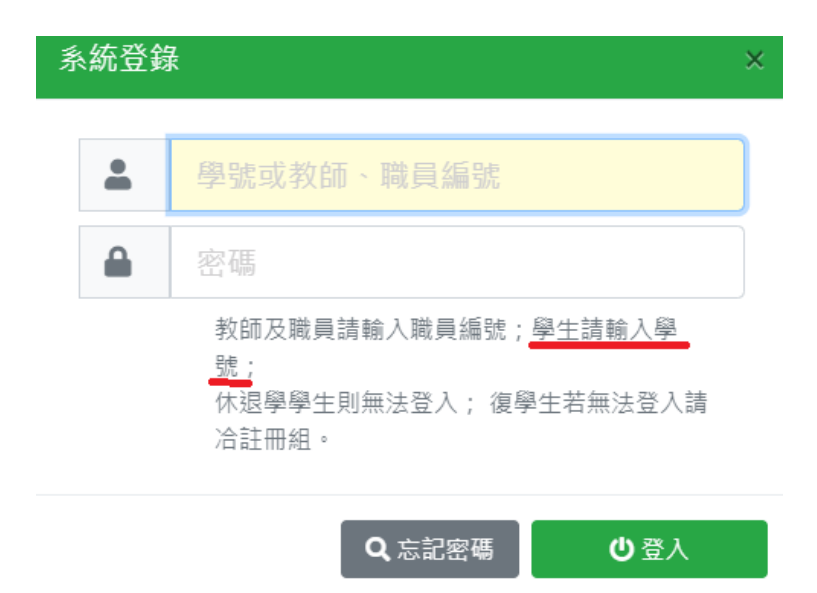

## 2. 點選選課作業/「課程抽籤志願填寫」進入

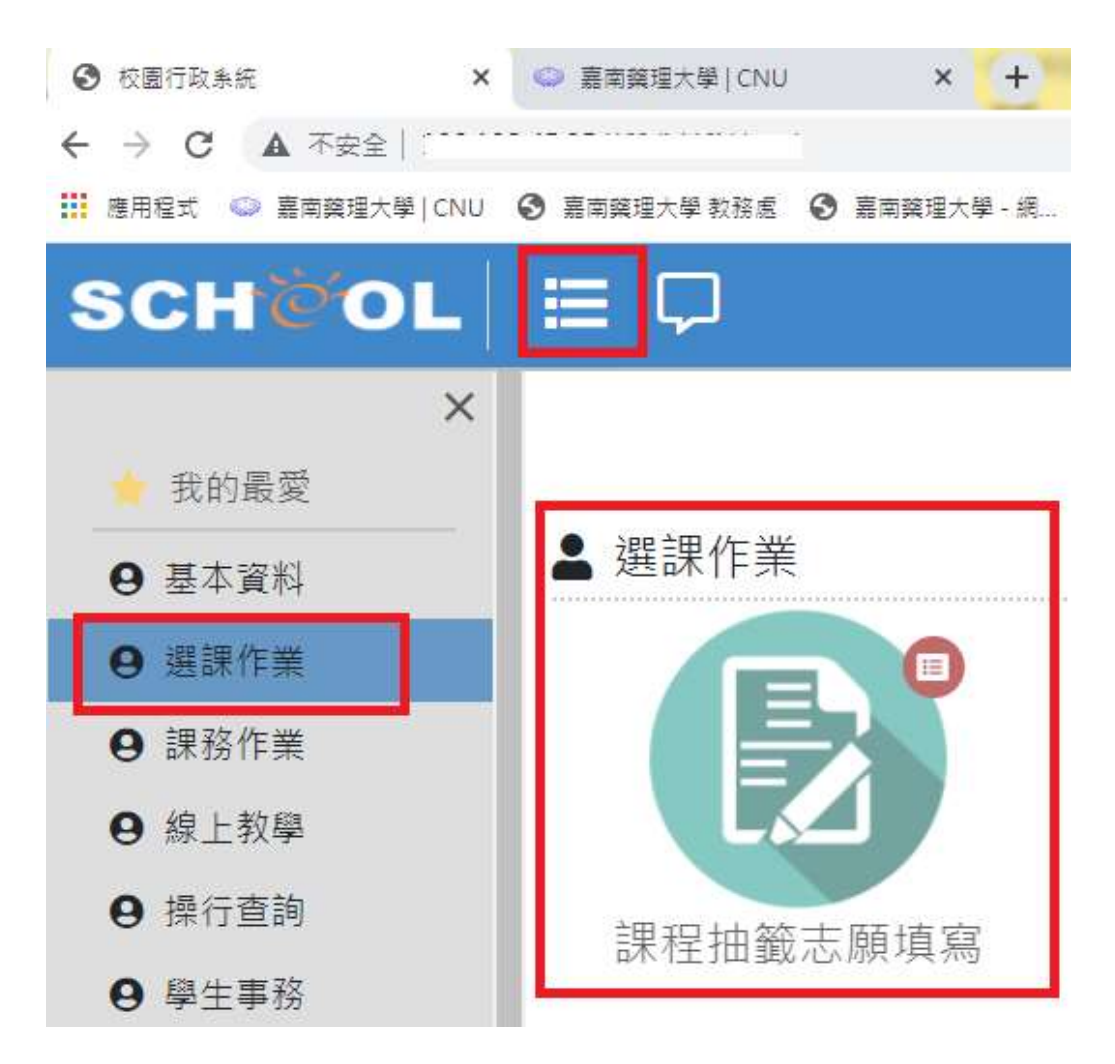

## 3. 出現畫面如下

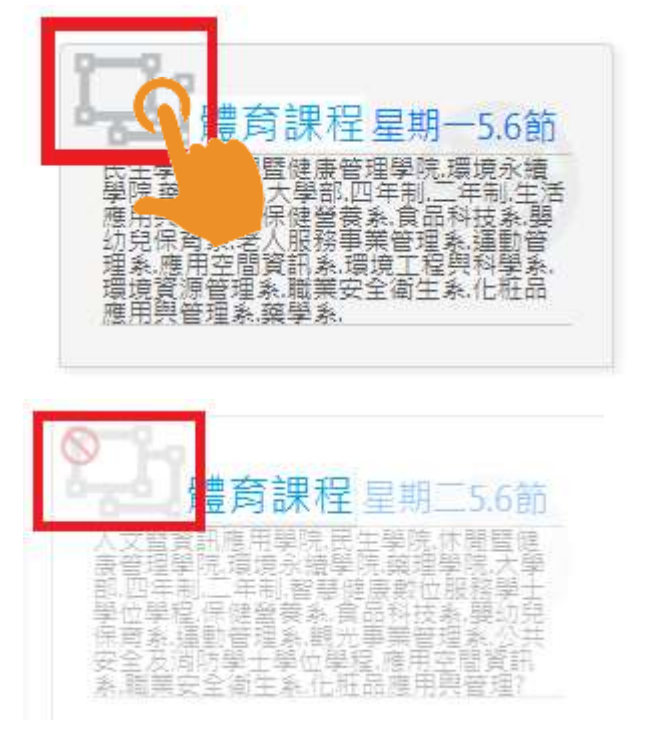

深色字體的群組:您有該群組填寫的權 限(該群組時段為學生班級預設之體育課 程時段)

淡字體的群組:您無該群組填寫的權限 (該群組時段非學生班級預設之體育課 程時段)

三、 【四技一年級「體育」興趣選組志願排序設定】 課程名稱後方會標示體育項目, 每個科目前方都有志願未填鈕, 可針對有興趣的科目點選志願未填鈕, 可查看該課程大綱及備註說明, 第1志願 第2志願 一般志願 若要將課程設定為同學的志願科目,請點 一個群組的第 1 志願和第 2 志願只能設定 1 門課程,一般志願可以設定多門課; 設定完畢無需另按儲存鈕,系統會自動存檔(同學可再點進入確認)

▲每一群組,不論填幾個志願,抽籤最多只會中 0~1 門課,抽中的那門課便是您本學期 實際上要上課的課程,若您無中籤或欲更換科目,可於全校課程開放時另外至「課程導航 GPS 系統」功能加退選

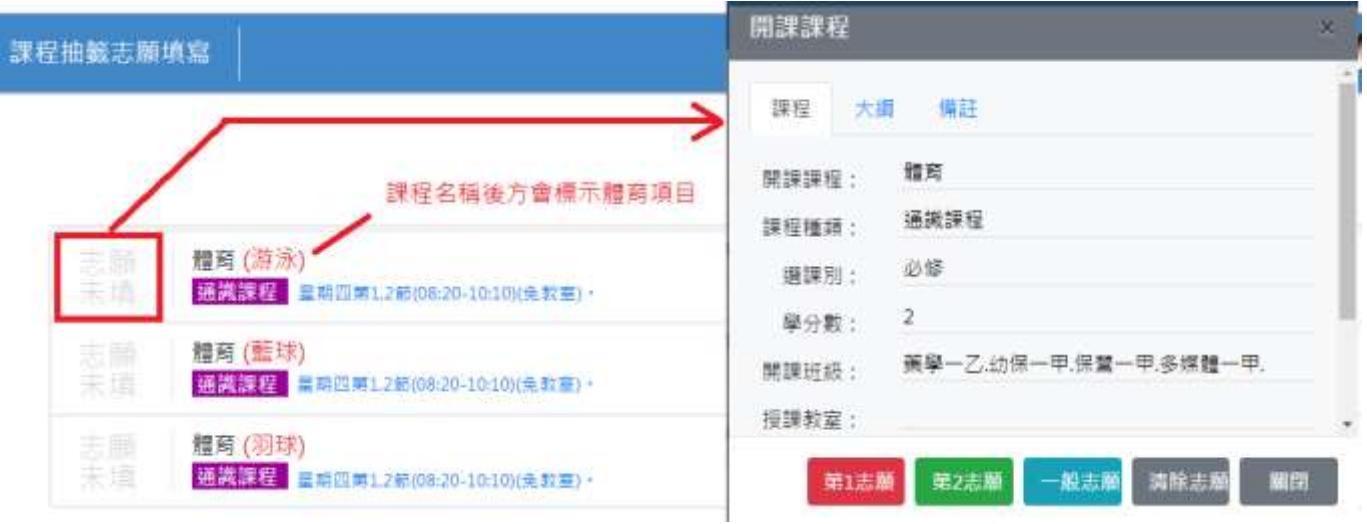